## **The CHARGED3 Geospatial Environmental Scan©** The Basics

**VIDEO TRANSCRIPT**

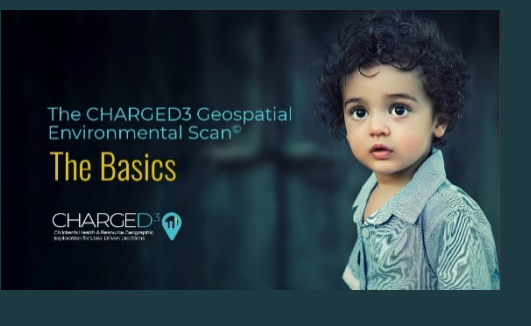

Hello and welcome to the CHARGED3 **Geospatial Environmental Scan©**.

This video servers as a brief overview on how to navigate and interact with one of the core components of a **Geospatial Scan**, the Interactive Map.

The **Interactive Map** included in the **Geospatial Scan** is a dynamic mapping application that allows users to toggle data layers on and off, view and sort tabular data, and chart various data measures.

First, let's familiarize ourselves with the overall layout of the application.

At the top-left is the **Explore Options Button**. Here is where you can configure the map.

Clicking on the button expands the panel.

Content in the **Explore** panel is organized into separate menus.

First, there is the *Basemap* menu where you can find various data measures, next are the menus for **Data Filters**, and **Facilities**, followed by options to **Print** and get additional **Help** with the map.

In the main panel of the screen is the **Map**. Features in the map are shaded based on values in the selected data layers. The map dynamically responds to your selections and interactions.

To the left of the screen are the **Map Legend** and **Data Table** panels.

The **Map Legend** is presented as a horizontal bar chart representing the selected data measure. ZCTAs are shown along the vertical axis and the associated data values are shown along the horizontal axis. Each bar is color-coded to match the map's data classification, with the lightest color representing the lowest values and the darkest color the highest

The **Data Table** lists each geography and its associated value for the selected data measure. Like the Map, the **Data Table** dynamically responds to the selected data measure. The table can be sorted on geography *Name* or *Measure Value*.

Clicking on the **Table | Chart** button, above the panel, toggles between the two panels.

At the bottom-left is the **Statistics and Notes** panel.

Here you can find relevant statistics for the selected data measures, including minimum and maximum values and the overall statewide value. Clicking the **Stats | Metadata** button toggles between the map notes and the data's sources and definition.

At the bottom of the screen is where you can find the **Charting** panel.

Here you can compare geographies across selected data measures within the same data group.

Like the map, the chart dynamically responds to your selections.

Now that we know where everything is located, let's build a map.

Building an informative map starts with a question. For example:

*In the Lowcountry communities with high disease burden, where are the uninsured population? Are there any providers or resources available to these communities?*

Basemaps are the foundation of the maps you will build. Let's start by selecting a basemap relevant to our question.

In the *Basemap* menu*,* expand the *Health & Healthcare - Insurance Coverage* folder and select *% Uninsured.*

We see the map update to our selection.

In the *Filters* menu, expand the *Region* folder and select – *Lowcounty.* Next, we expand the *PSADI High Deprivation* folder and select *High Deprivation.* The Palmetto Small Area Deprivation Index, or PSADI, is an index designed to predict chronic disease burden.

Focusing in on these communities of interest, we can explore available resources.

In the *Facilities* menu, select *Free Medical Clinics.* These facilities provide free and low-cost health care services.

With this map, we see several opportunities for outreach to the uninsured population in Calhoun, Colleton, Barnwell, Allendale, and Hampton counties.

Thank you for taking the time to explore the CHARGED3 Online Hub & Geospatial Environmental Scan©.

For more information, be sure to check out the **Quick Start Guide** and the **Metadata** for more instructions on how to navigate the Scan, additional exploration tips, data sources, data definitions, and methodology.

Have a great day.